# **Brugerhåndbog**

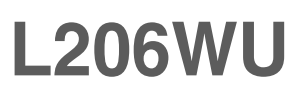

**L**æs afsnittet **Vigtige sikkerhedsforanstaltninger**, inden dette produkt

tages i brug.

Opbevar brugerhåndbogen (cd-rom'en) på et tilgængeligt sted, så den er nem at få fat på, hvis den skal bruges på et senere tidspunkt.

**H**vis produktet skal til service, skal forhandleren have de oplysninger, der står på etiketten på enheden.huoltoa.

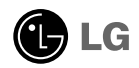

**Denne enhed er blevet konstrueret og fremstillet, så det er sikkert at bruge den. Hvis enheden bruges på en måde, den ikke er konstrueret til, kan du imidlertid få elektrisk stød, og der kan opstå brand eller andre farlige situationer. Du skal overholde følgende grundlæggende retningslinjer i forbindelse med installation, brug og vedligeholdelse for at kunne drage fordel af de beskyttelsesforanstaltninger, der er integreret i skærmen.**

# **Sikkerhed**

Brug kun det strømkabel, der følger med enheden. Hvis der anvendes et andet strømkabel, skal det være godkendt efter de gældende nationale standarder – især hvis strømkablet ikke leveres af leverandøren. Hvis strømkablet på nogen måde er beskadiget, skal du kontakte producenten eller det nærmeste autoriserede servicested for at få det udskiftet.

Hvis du vil afbryde tilslutningen til lysnettet helt, skal du trække strømkablet ud. Sørg for, at det er nemt at komme til stikkontakten på væggen efter installationen.

Skærmen må kun tilsluttes en strømkilde, der er angivet i specifikationerne i denne brugerhåndbog eller på skærmen. Hvis du er i tvivl om, hvilken type strømforsyning der er i dit hjem, skal du kontakte forhandleren for at få nærmere oplysninger.

Overbelastede vekselstrømskontakter og forlængerledninger er farlige. Flossede strømkabler og stikpropper, der er gået i stykker, er ligeledes farlige. Disse risikable dele kan forårsage elektrisk stød, brand og andre farlige situationer. Kontakt en servicetekniker for at få den risikable del udskiftet.

Undlad at åbne skærmen.

- Komponenterne inde i skærmen skal hverken betjenes eller vedligeholdes.
- Der er farlig højspænding inde i skærmen, selvom strømmen er afbrudt.
- Kontakt forhandleren, hvis skærmen ikke fungerer ordentligt.

For at undgå personskader:

- Placer ikke skærmen på en overflade eller hylde, der skråner, medmindre den er forsvarligt fastgjort.
- Brug kun et stativ, der anbefales af producenten.
- Tab ikke genstande på produktet og stød ikke til produktet. Smid ikke legetøj eller genstande hen på skærmen. Det kan forårsage personskader, problemer med produktet og beskadige skærmen.

For at undgå brand og farlige situationer:

- Sluk altid for skærmen, hvis du forlader rummet i længere tid. Lad aldrig skærmen være tændt, når du forlader huset.
- Pas på, at børn ikke taber eller skubber genstande ind i skærmkabinettets åbninger. Nogle af de indre dele indeholder farlig spænding.
- Tilføj ikke komponenter, der ikke er specifikt designet til denne skærm.
- Tag stikket til skærmen ud af vægstikkontakten, når den ikke skal bruges i en længere periode.
- Rør aldrig ved strømkablet og signalkablet, når det lyner og tordner, da dette kan være meget farligt. Det kan give elektrisk stød.

## **Installation**

Der må ikke være nogen genstande, som ligger på eller ruller over strømkablet. Placer ikke skærmen et sted, hvor strømkablet kan blive beskadiget.

Brug ikke denne skærm i nærheden af en vandkilde, f.eks. et badekar, en vaskekumme, en køkkenvask, en vaskebalje, en våd kælder eller en swimmingpool.

Der er ventilationsåbninger i skærmens kabinet, så den varme, der genereres under driften, kan slippe ud. Hvis disse åbninger blokeres, kan den akkumulerede varme forårsage funktionsstop og brand. Derfor må du ALDRIG:

- Blokere ventilationsåbningerne i bunden ved at anbringe skærmen på en seng, en sofa, et tæppe eller lignende.
- Placere skærmen i et lukket rum, hvor der ikke er ordentlig ventilation.
- Dække åbningerne med stof eller andre materialer.
- Placere skærmen tæt på eller over en radiator eller en anden varmekilde.

Undlad at gnide eller stryge på Active Matrix LCD-skærmen med noget hårdt for at undgå at ridse eller på anden måde beskadige skærmen.

Undgå at trykke hårdt på LCD-skærmen med hænderne, da det kan medføre, at der dannes et permanent efterbillede.

Nogle fejl kan optræde som røde, grønne eller blå pletter på skærmen. Dette påvirker dog ikke skærmens ydeevne.

Anvend om muligt den anbefalede opløsning for at opnå den bedste billedkvalitet på LCD-skærmen. Hvis der benyttes en anden opløsning end den anbefalede, vises der muligvis skalerede eller reproducerede billeder på skærmen. Dette er imidlertid en egenskab ved LCD-skærmen med fast opløsning.

Hvis du lader et fast billede være vist på skærmen i lang tid, kan det beskadige skærmen og forårsage, at billedet brænder fast. Husk at anvende pauseskærm som skærmbaggrund. Dette sker også for andre fabrikanters produkter, og hvis det forekommer, dækker garantien ikke.

# **Rengøring**

- Træk stikket ud af stikkontakten, før du rengør LCD-skærmens overflade.
- Brug en let fugtet klud (ikke våd). Brug ikke spraymidler direkte på skærmen. Der kan forekomme elektrisk stød, hvis der påføres spraymiddel.

# **Ompakning**

Smid ikke papkassen og/eller emballagen ud. Den oprindelige emballage kan bruges til at transportere enheden på et senere tidspunkt. Hvis enheden skal sendes til en andet sted, skal den pakkes i den oprindelige beholder.

# **Bortskaffelse**

- Det lysstofrør, som bruges i denne skærm, indeholder en lille smule kviksølv.
- Denne skærm må ikke bortskaffes med den almindelige dagrenovation.
- Skærmen skal bortskaffes i overensstemmelse med de lokale regler.
	- **2**

**Inden skærmen sættes op, skal der være slukket for strømmen til skærmen, computersystemet og andre tilsluttede enheder.** 

# **Montering af soklen**

- **1.** Læg skærmen med forsiden nedad på et blødt stykke stof.
- $\boldsymbol{2}.$  Drej soklen som vist på figur  $\textcolor{red}{\boldsymbol{\left(1\right)}}.$

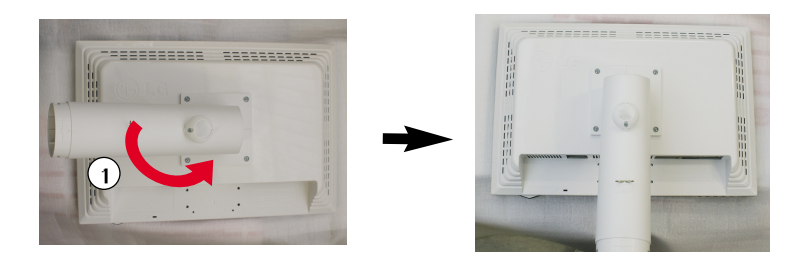

- **3.** Monter soklen (forside, bagside) på stativsøjlen i den korrekte retning. Stativsøjlen fastgøres dog kun grundigt, når den kobles til soklen.
- **4.** Når søjlen og soklen er samlet, skal skærmen løftes forsigtigt op med forsiden vendt mod dig.

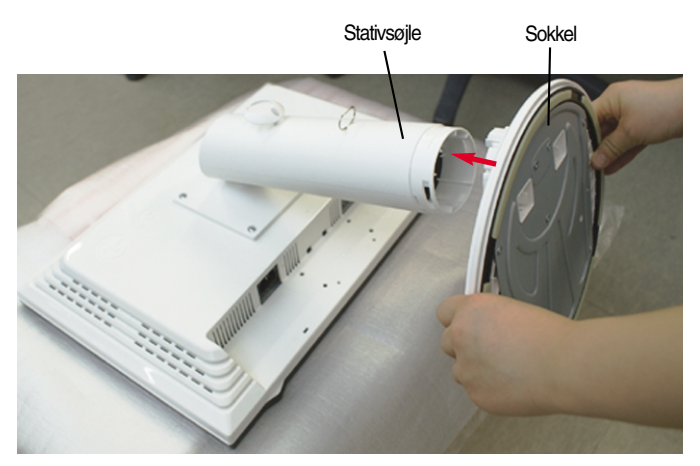

#### **Advarsel**

Klæbestrimlen og låsestiften må kun fjernes fra de skærme, der er udstyret med en sokkel, når soklen er rejst op. Ellers kan du komme til skade pga. de fremspringende dele på soklen.

# **Sådan fjernes stativet**

**1.** Læg en pude eller en blød klud på en jævn overflade.

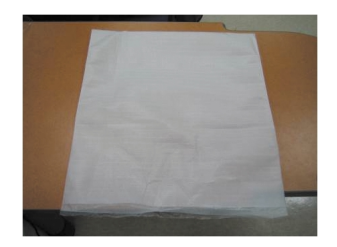

**2.** Læg skærmen med forsiden nedad på puden eller det bløde stykke stof.

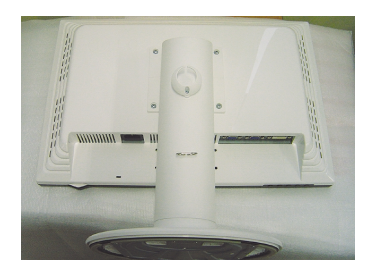

**3.** Skub låsen indad, og fjern soklen fra stativsøjlen.

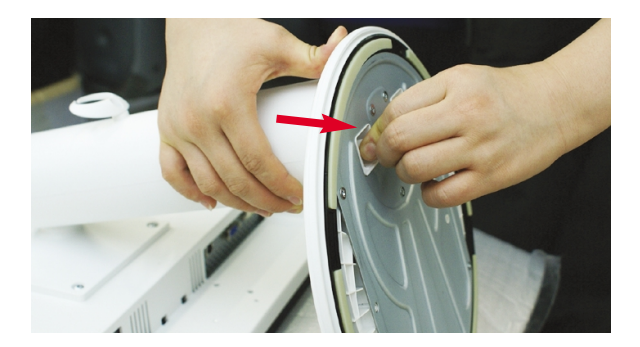

#### **Vigtigt**

- Denne illustration viser en typisk tilslutning. Din skærm kan være anderledes end den, der vises på billede
- Bær ikke produktet i soklen, mens det vender på hovedet. Produktet kan falde af soklen og gå i stykker eller skade din fod.

**Inden skærmen sættes op, skal der være slukket for strømmen til skærmen, computersystemet og andre tilsluttede enheder.**

# **Regulering af skærmen**

- **1.** Du kan indstille skærmen på forskellige måder.
	- Hældningsområde : -3°~ 17° <br>■ Drejeområde : 356°

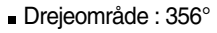

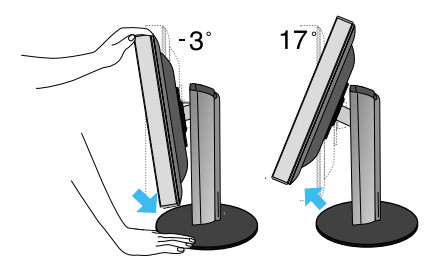

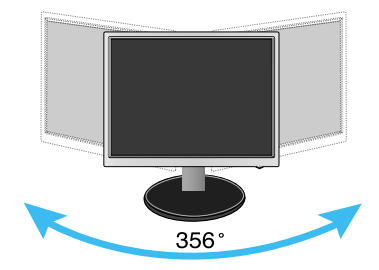

Højdeområde : Maksimalt 140,0 mm

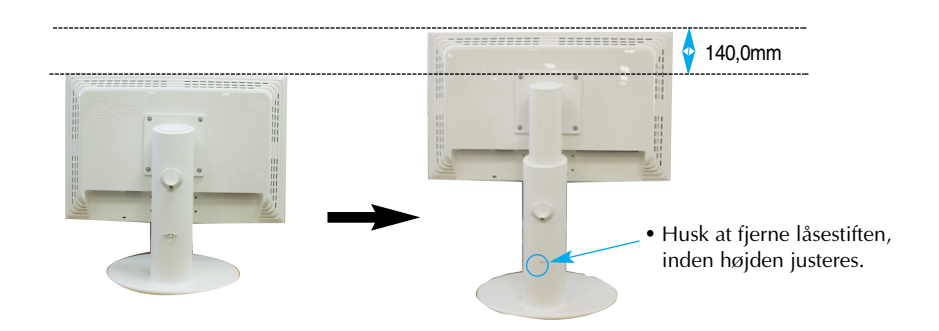

#### **Ergonomi**

IFor at opnå en ergonomisk korrekt og behagelig arbejdsposition anbefales det, at skærmen aldrig vippes mere end 5 grader fremad.

**5**

Du behøver ikke at indsætte låsestiften igen, hvis du fjerner den for at justere højden.

# **Tilslutning til pc'en**

- $1.$  Sluk for computeren og produktet. Tilslut signalindgangskablet  $\,\circledR$  og netkablet  $\,\circledR$  i rækkefølge, stram derefter signalkablets skrue.
- **A** Tilslut DVI--kablet
- **B** Tilslut D-sub-kablet
- **C** Tilslut USB-kablet

### **BEMÆRK:**

- Dette er en forenklet gengivelse af skærmens bagside.
- Illustrationen viser en generel tilslutningsmodel. Bagsiden af din skærm kan afvige fra det viste.
- Brugeren skal anvende afskærmede signalinterfacekabler (D-sub 15 bens kabel, DVI kabel) med ferritkerne, så produktet forbliver i overensstemmelse med standarder.

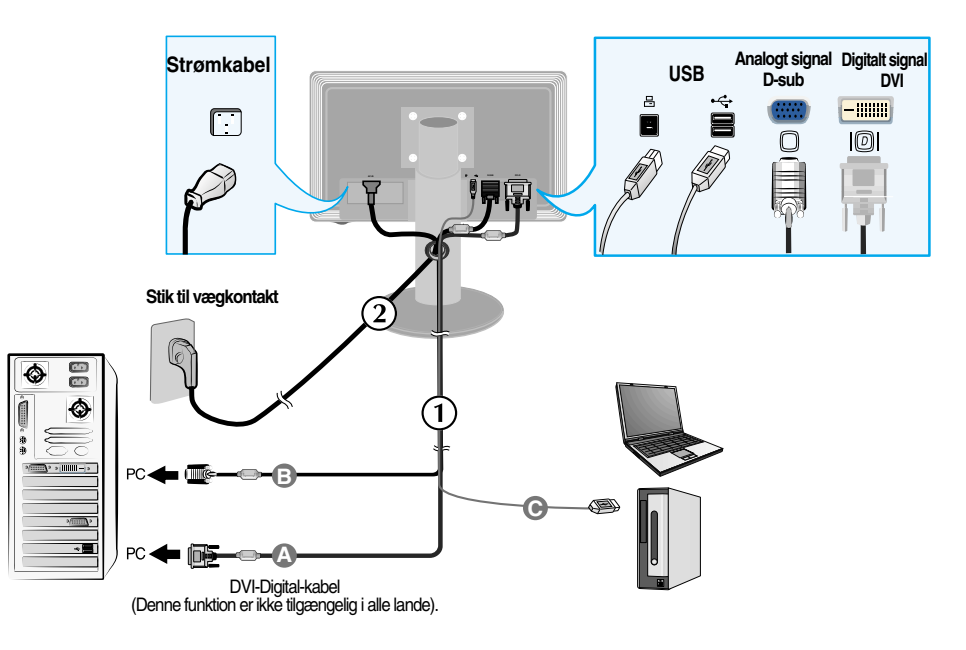

2. Tryk på knappen  $\bigcup$  på sidepanelet for at tænde for strømmen. Når der er tændt for strømmen til skærmen, startes den automatiske billedindstillingsfunktion automatisk. (kun i analog tilstand).

**PROCESSING SELF IMAGE SETTING** 

#### **BEMÆRK:**

**Hvad er den automatiske billedindstillingsfunktion (Self Image Setting Function)?** Denne funktion vælger automatisk de optimale skærmindstillinger. Første gang skærmen tilsluttes, sikrer funktionen, at skærmen automatisk indstilles optimalt i forhold til indgangssignalerne. **Funktionen 'AUTO/SET' (AUTO/INDSTIL.)?** Hvis du støder på problemer så som sløret skærm, sløret tekst, skærmen flimrer eller hælder, når du anvender enheden, eller efter at du har ændret skærmopløsning, skal du trykke på funktionsknappen **AUTO/SET** for at forbedre opløsningen.

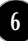

# **Sådan tilslutter du USB-kablet (Universal Serial Bus)**

**1.** Tilslut USB-kablet, som på billedet.

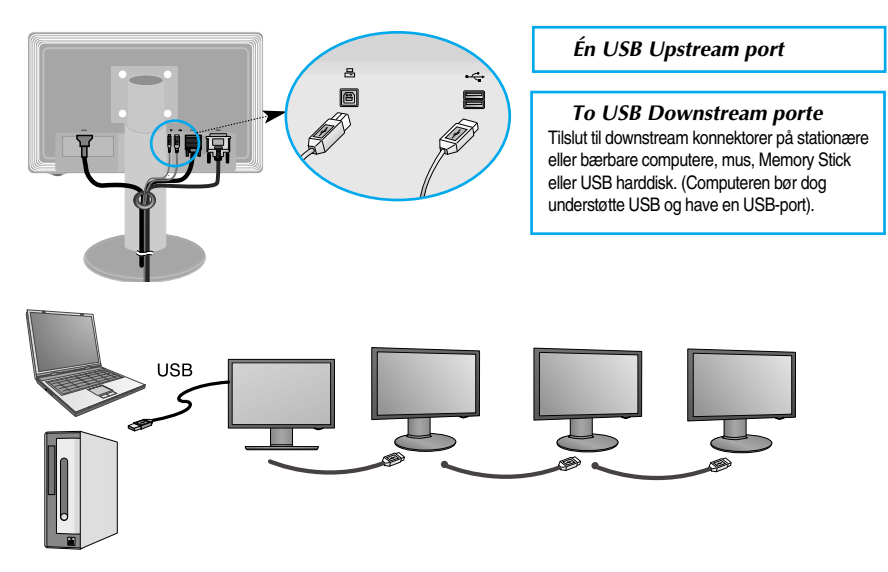

### **Sådan holdes USB-kablet (Universal Serial Bus) samlet**

- **1.** Løft skærmen så højt som muligt, rotér skærmen **2.** Saml USB-kablet, som på billedet, tryk ind (følg pilene), sæt USB-kablet i skærmen.
	- på kabelholderen (se pil), og åbn den.

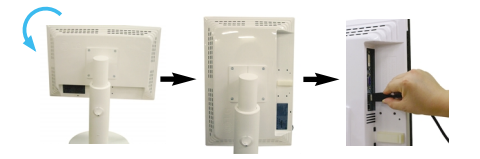

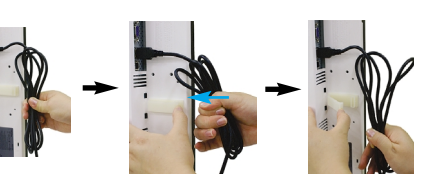

**3.** Sæt USB-kablet på plads i kabelholderen, som vist på billedet.

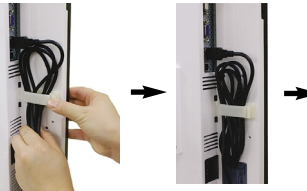

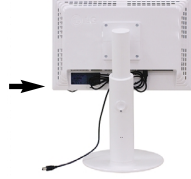

■ **Ved tilslutning af flere skærme**

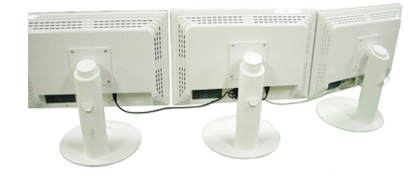

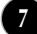

### **Brug USB-programmer**

**Ved hjælp af skærmfunktionen er det nemt at forbinde USB-kablet med bærbare computere/desktop computere og USB-porten på skærmens bagside.** 

#### **Systemkrav**

For at du kan få fuldt udbytte af USB Display funktionerne, skal din computer opfylde følgende minimum systemkrav:

- 1,2 GHz CPU eller mere, 512 MB hukommelse eller mere (Anbefalede specifikationer: 1,6 GHz Core2 Duo CPU, 1GB hukommelse)
- USB 2,0 Interface
- Understøtter operativsystemerne Windows 2000 (Service Pack4) og Windows XP (Service Pack2) Understøtter ikke operativsystemerne Windows 98, ME, NT, Vista, Macintosh og Linux)
- **1.** Tilslut USB-kablet som vist på illustrationen og tryk på knappen "SOURCE" (kilde) foran på skærmen for at vælge hovedvisning.
- **2.** Driverinstallationen "LG USB Easy Connection" starter automatisk. Før installation skal du sikre dig, at din computer opfylder systemets minimumskrav til Windows 2000 (Service Pack 4) og Windows XP (Service Pack 2). Hvis din computer ikke opfylder disse krav, kan du opdatere operativsystemerne på adressen http://www.microsoft.com.

Hvis installationsprogrammet "LG USB Easy Connection" ikke installeres automatisk, installeres driver manuelt, som vist nedenfor.

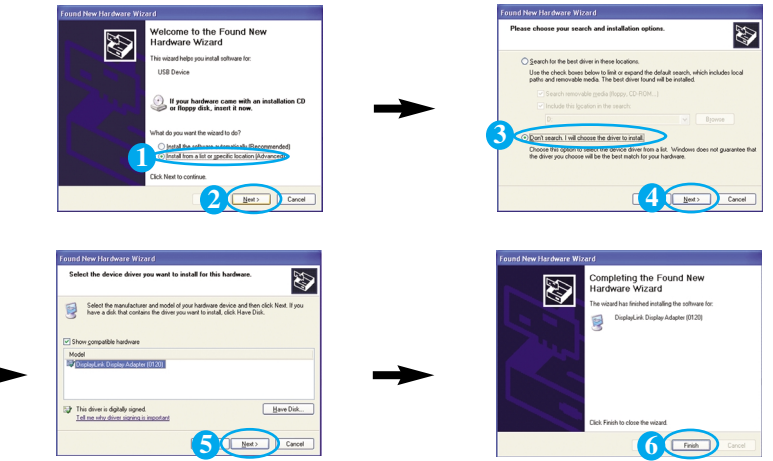

Hvis din computer ikke opfylder systemkravene, vises advarselsmeddelelsen "DisplayLink Core Software".Tryk på knappen [OK] og fortsæt med at installere programmet "LG USB Easy Connection".

**3.** Installer programmet "LG USB Easy Connection" i henhold til instruktionsmeddelelsen, tag USB-kablet helt ud og genstart så computeren. Hvis du ikke genstarter computeren, vil "LG USB Easy Connection" ikke fungere korrekt. For yderligere, detaljerede oplysninger om installation og fjernelse henvises der til den medfølgende <LG USB Easy Connection Installation Guide>.

### Brug USB-programmer

**4.** Når installationen af programmet "LG USB Easy Connection"" er udført, oprettes der ikoner som vist på illustrationen på proceslinjen. Ved brug af disse ikoner kan du nemt og bekvemt bruge funktioner så som opløsning, farvekvalitet, skærmrotation, ekspansionsretning, ekspansion og kopi.

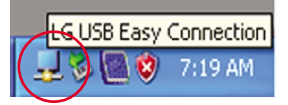

■ **Screen Resolution(Skærmopløsnin) : Giver** oplysninger om opløsningen, som USB understøtter.

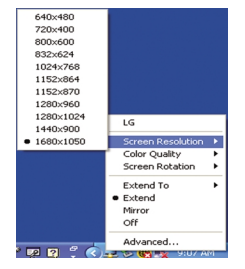

■ **Color Quality(Farvekvalitet) :** Du kan vælge 16-bit eller 32-bit farver.

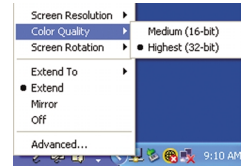

- **Screen Rotation (Skærmrotation) :** Du kan indstille skærmens retning, når du skal vise billeder fra en USB-enhed (rotationsfunktion).
- ❈ Hvis der er et indgående USB-signal, kan du bruge Pivot-programmerne (rotationsprogrammerne) på brugergrænsefladen.

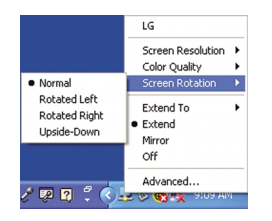

- **1.** Du skal indstille skærmen til den maksimale højde for at kunne benytte funktionen Pivot (Rotation).
- **2.** Liggende og stående: Skærmen kan drejes 90 grader med uret. Pas på, at skærmens øverste kant ikke rammer soklen, når den drejes. Hvis skærmens øverste kant rammer soklen, kan soklen gå i stykker.
- **3.** Vær opmærksom på de tilsluttede kabler, når du roterer skærmen.

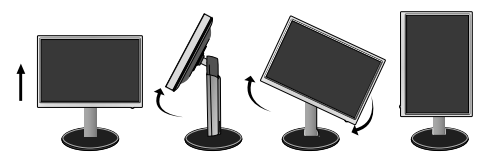

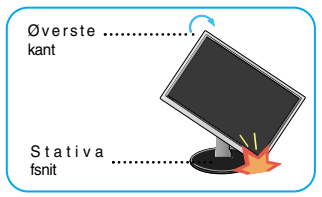

■ **Extend To(Udvid til)** : Indstiller placeringen, hvor USB-billederne skal vises.(1: Standardskærm, 3: USB skærm)

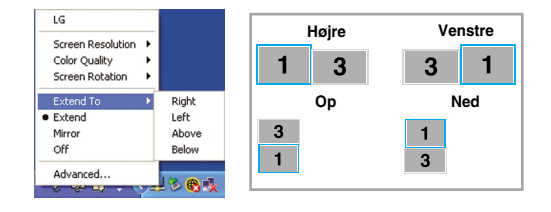

- **Extend(Udvid) : Udvider visningen til en underskærm.**
- **Mirror(Spejl) :** Viser samme visning som hovedskærm.
- **Off (Fra)** : Viser ikke data for at sikre, at USB-skærmen ikke vises.

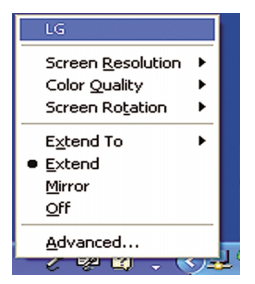

**5.** Når du bruger flere USB-skærme, kan du indstille programmet "LG USB Easy Connection" separat for hver skærm.

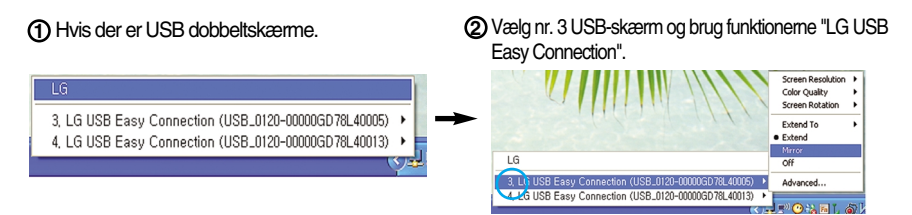

#### **BEMÆRK**

- Når skærm forbindes med skærm, er det muligt, med én USB, at forbinde op til fem i seriel forbindelse og op til seks, der er parallelt forbundne.
- Hvis du ikke har tilsluttet USB-kablet, kan du bruge PC'en uden problemer.
- Skærm og USB Display konnektorer understøtter USB 2,0 High Speed.
- Understøtter ikke DOS-spil (StarCraft) og andre 3D-spil
- For yderligere oplysninger om USB kan du besøge følgende websted (http://www.usb.org)
- Programmet "LG USB Easy Connection" kan ændres uden forudgående varsel for at forbedre produktet.

# **Kontrolelementer på frontpanelet**

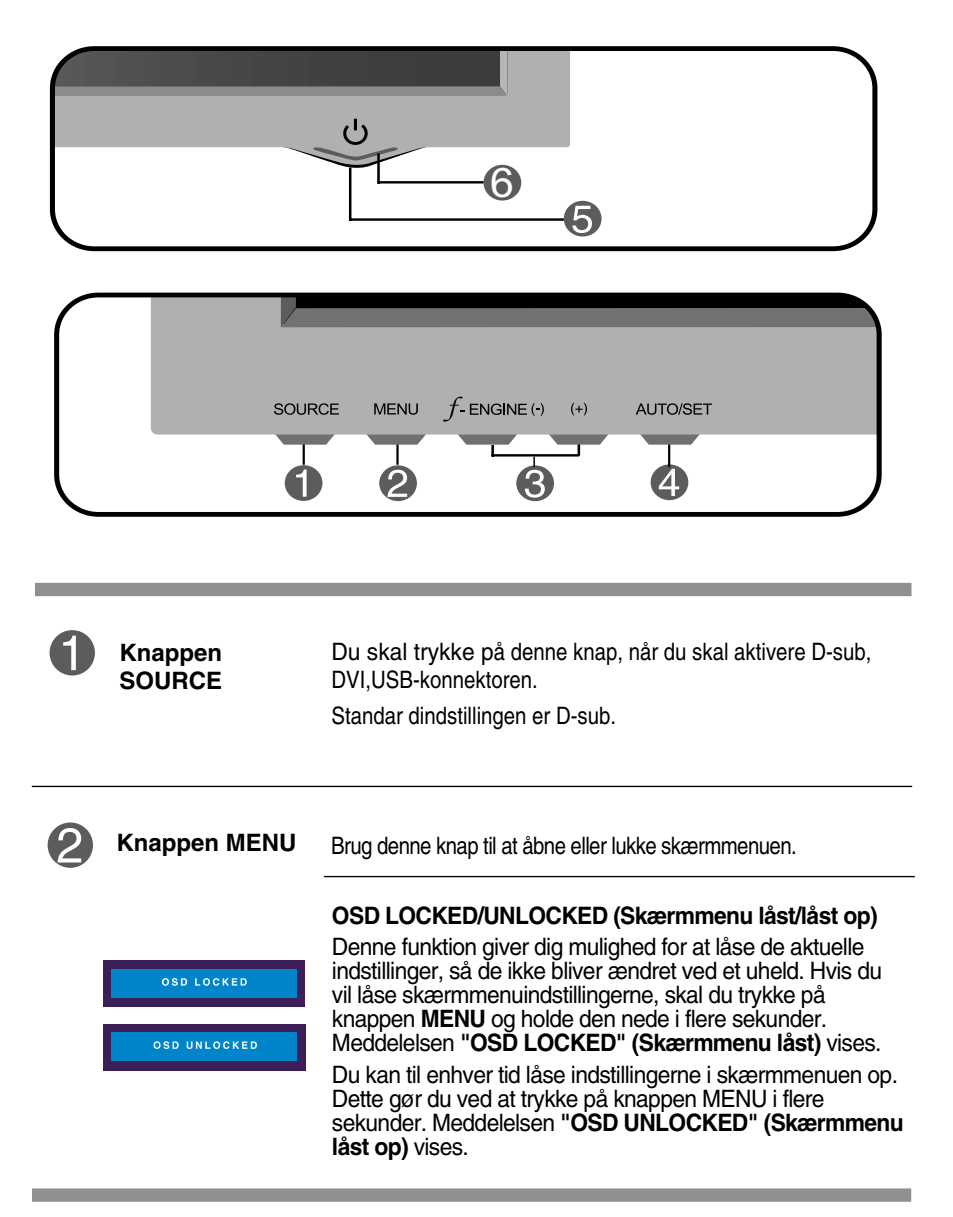

# Funktioner på kontrolpanelet

 $\overline{a}$ 

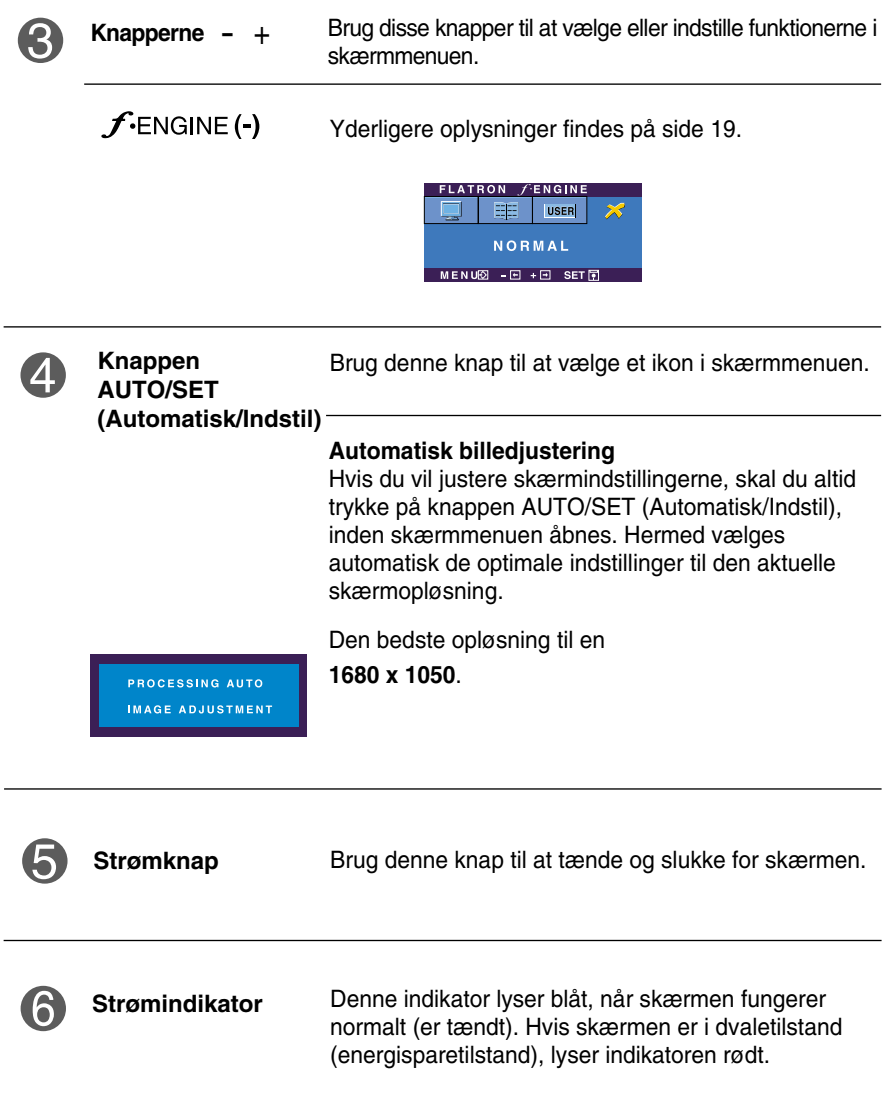

# **Indstilling af skærmbilledet**

**Det er nemt og hurtigt at indstille skærmbilledets størrelse, position og øvrige parametre via skærmmenuen.**

**Nedenfor gives der et eksempel på, hvordan kontrolelementerne kan anvendes.**

**Det følgende afsnit indeholder en oversigt over de indstillinger, der kan vælges i skærmmenuen.**

### **BEMÆRK:**

Vent mindst 30 minutter, så skærmbilledet få tid til at blive stabiliseret, inden du justerer det.

Benyt følgende fremgangsmåde for at justere skærmbilledet via skærmmenuen:

 $MENU \rightarrow - + \rightarrow$  AUTO/SET  $\rightarrow - + \rightarrow$  MENU

۶I Tryk på knappen MENU for at åbne skærmmenuens hovedmenu.

- Brug knappen eller + til at vælge elementer i skærmmenuen. Tryk på knappen AUTO/SET (Automatisk/Indstil), når det ønskede ikon er markeret.
- Brug knapperne / + til at indstille billedet til det ønskede niveau. Brug knappen AUTO/SET (Automatisk/Indstil) til at vælge andre elementer i undermenuerne.
- 

**41** Tryk på knappen MENU én gang for at vende tilbage til hovedmenuen og vælge en anden funktion. Tryk på knappen MENU to gange for at lukke skærmmenuen.

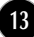

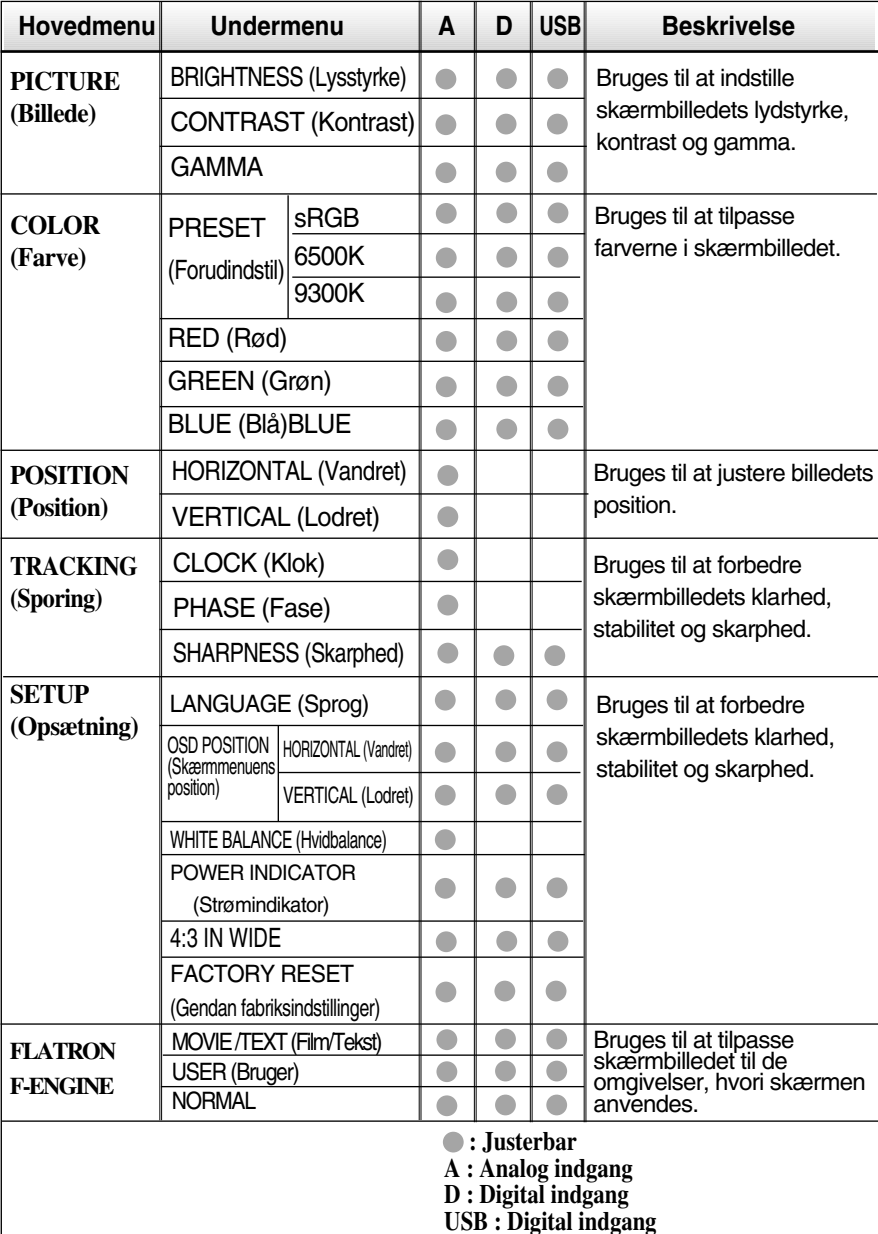

**I tabellen nedenfor angives de forskellige kontrolelementer og indstillinger i skærmmenuerne.**

### **BEMÆRK**

Ikonernes rækkefølge kan variere afhængigt af modellen (14-19).

**Ovenfor gennemgås den fremgangsmåde, der skal bruges til at vælge og justere indstillinger i skærmmenuen. Nedenfor angives de ikoner og ikonnavne, der vises i skærmmenuen, sammen med en beskrivelse af de enkelte elementer..**

**Tryk på knappen MENU for at åbne skærmmenuens hovedmenu.**

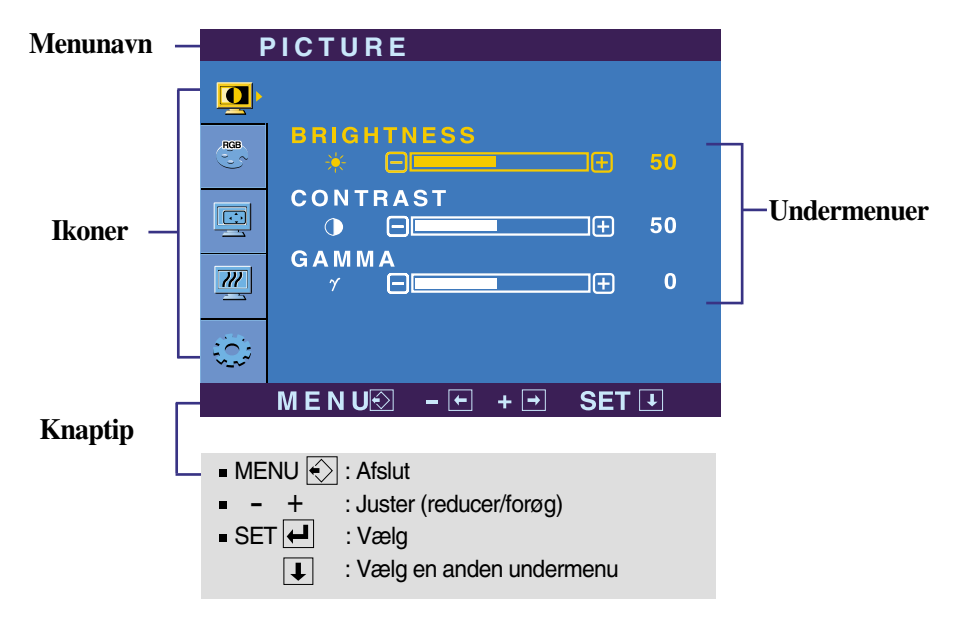

### **BEMÆRK:**

Det sprog, der anvendes i skærmmenuerne, er muligvis et andet end i brugerhåndbogen.

![](_page_16_Picture_150.jpeg)

![](_page_16_Picture_2.jpeg)

**COLOR (Farve)**

![](_page_16_Picture_151.jpeg)

**SET** : Vælg en anden undermenu.

![](_page_17_Figure_1.jpeg)

- **MENU** : Afslut
- **Extra** : Alsiut
- : Forøg +
- **SET** : Vælg en anden undermenu.

 $MENU\overline{\otimes} - \overline{E} + \overline{E}$  SET  $\overline{E}$ 

![](_page_17_Picture_6.jpeg)

**TRACKING (Sporing)**

![](_page_17_Picture_164.jpeg)

**SET** : Vælg en anden undermenu.

![](_page_17_Picture_10.jpeg)

![](_page_18_Picture_273.jpeg)

- 
- **SET** : Vælg en anden undermenu.

❈ **4:3 :** Afhængig af indgangsvideo-signalforholdet skiftes der automatisk til et optimeret skærmforhold. (1280X1024 indgangssignalet skifter til et 5:4-forhold og 1024X768 til 4:3.)

![](_page_18_Picture_274.jpeg)

**WIDE 4:3**

Indgangssignalet, som 4 : 3 IN WIDE ikke understøtter 4:3, er som følger:

: 720x400, 1280x768, 1360x768 og 1680x1050

Denne indstilling gendanner alle standardindstillingerne undtagen LANGUAGE (Sprog).

Tryk på knappen – + for at nulstille med det<br>samme.

Hvis dette ikke forbedrer skærmbilledet, skal du gendanne standardindstillingerne. Udfør om nødvendigt hvidbalancefunktionen igen. Denne funktion aktiveres kun, når indgangssignalet er analogt.

**FACTORY RESET (Gendan fabriksindst illinger)**

**Når en bruger vælger knappen f-ENGINE (-)** på venstre side af skærmen, vises skærmmenuen.

![](_page_19_Figure_2.jpeg)

![](_page_19_Figure_3.jpeg)

# Fejlfinding

**Kontroller følgende punkter, inden servicestedet kontaktes.**

![](_page_20_Picture_167.jpeg)

![](_page_20_Picture_168.jpeg)

![](_page_21_Picture_188.jpeg)

### **Vigtigt**

- Kontroller indstillingerne under **Kontrolpanel -->Skærm -->Indstillinger** i Windows for at se, om frekvensen og opløsningen er blevet ændret. Hvis det er tilfældet, skal skærmkortet indstilles til den anbefalede opløsning.
- **Derfor anbefaler vi optimal opløsning** : Billedforholdet er 16:10. Hvis indgangsopløsningen ikke er 16:10 (fx 16:9, 5:4, 4:3), støder du muligvis på problemer så som sløret tekst, sløret skærm, afskåret skærmvisning eller skærmen hælder.
- Indstillingsmetoden kan variere fra computer til computer og O/S (Operativsystem (Operation System)), og den ovenfor nævnte opløsning understøttes muligvis ikke af videokortets ydeevne. I så fald skal du kontakte producenten af computeren eller videokortet.

![](_page_22_Picture_133.jpeg)

![](_page_22_Picture_134.jpeg)

![](_page_23_Picture_170.jpeg)

# Specifikationer

![](_page_24_Picture_40.jpeg)

### **BEMÆRK:**

Oplysningerne i dette dokument kan ændres uden forudgående varsel.

![](_page_24_Picture_4.jpeg)

# **Forudindstillede opløsninger**

![](_page_25_Picture_335.jpeg)

## **Analoge, digitale understøtningsfunktioner**

\*Anbefalet indstilling

### **USB understøtningsfunktion**

![](_page_25_Picture_336.jpeg)

### **Indikator**

![](_page_25_Picture_337.jpeg)

**Denne skærm overholder specifikationerne for pladen til vægmontering og udvekslingsenheden.** 

**1.** Læg skærmen med forsiden nedad på et blødt stykke stof.

![](_page_26_Picture_3.jpeg)

**2.** Skru stativet af ved hjælp af en skruetrækker som vist på billedet.

![](_page_26_Picture_5.jpeg)

**3.** Monter pladen til vægmontering.

![](_page_26_Picture_7.jpeg)

# **Digitally yours**

![](_page_27_Picture_1.jpeg)